## **TUTORIAL VOTAZIONE**

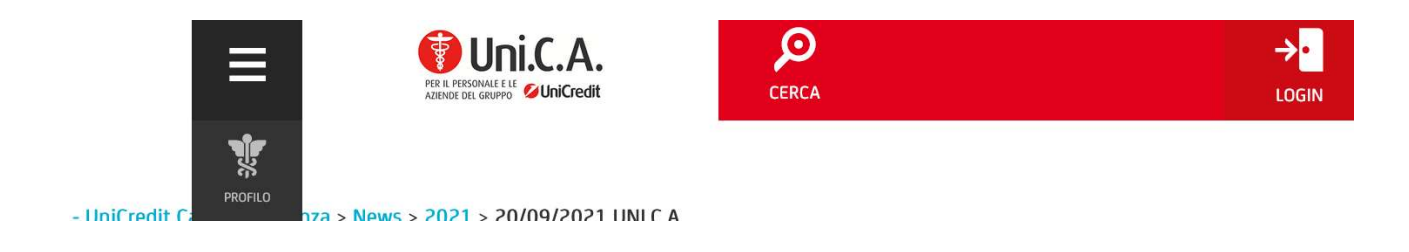

#### **INSERISCI LE TUE CREDENZIALI (MAIL E PASSWORD) E ACCEDI**

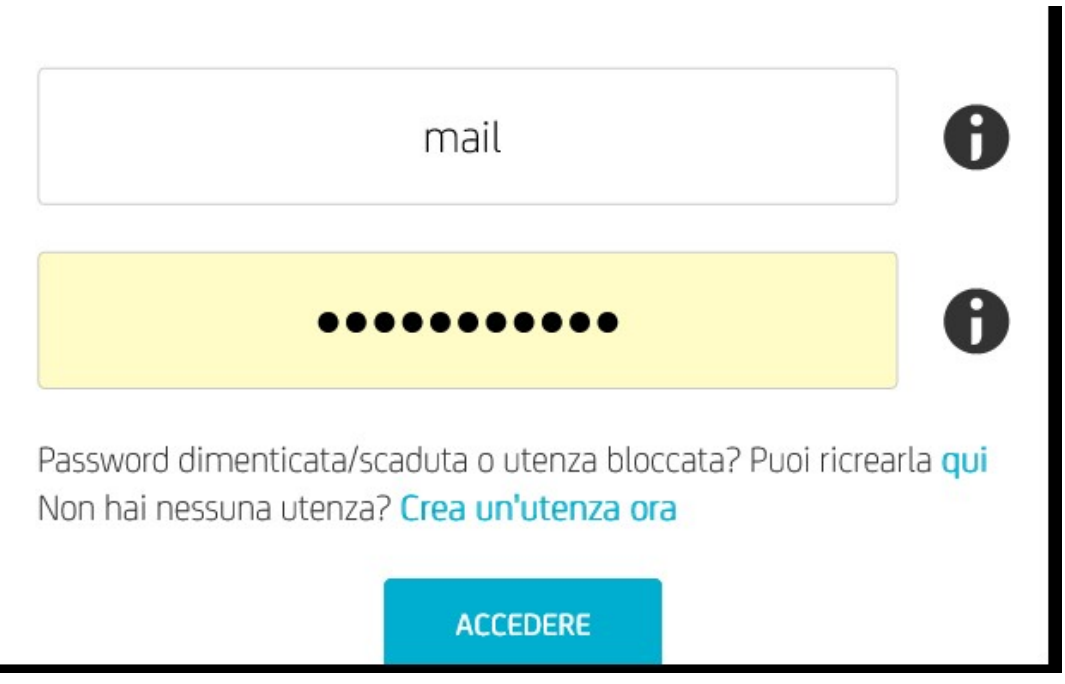

#### UNA VOLTA ENTRATO NELLA TUA AREA RISERVATA

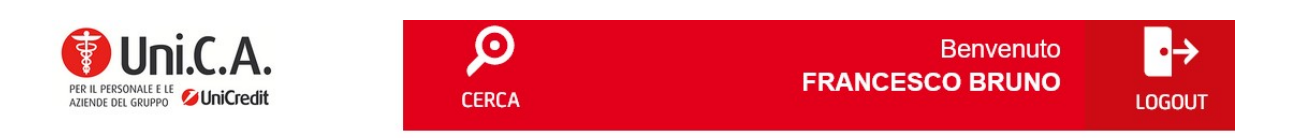

Uni.C.A. - UniCredit Cassa Assistenza **LISTA POLIZZE** 

# SULLA BARRA LATERALE DI SINISTRA (QUELLA DI COLOR NERO), APPENA SOTTO " PROFILO " C'E' UN RIQUADRO

## **VOTAZIONE**

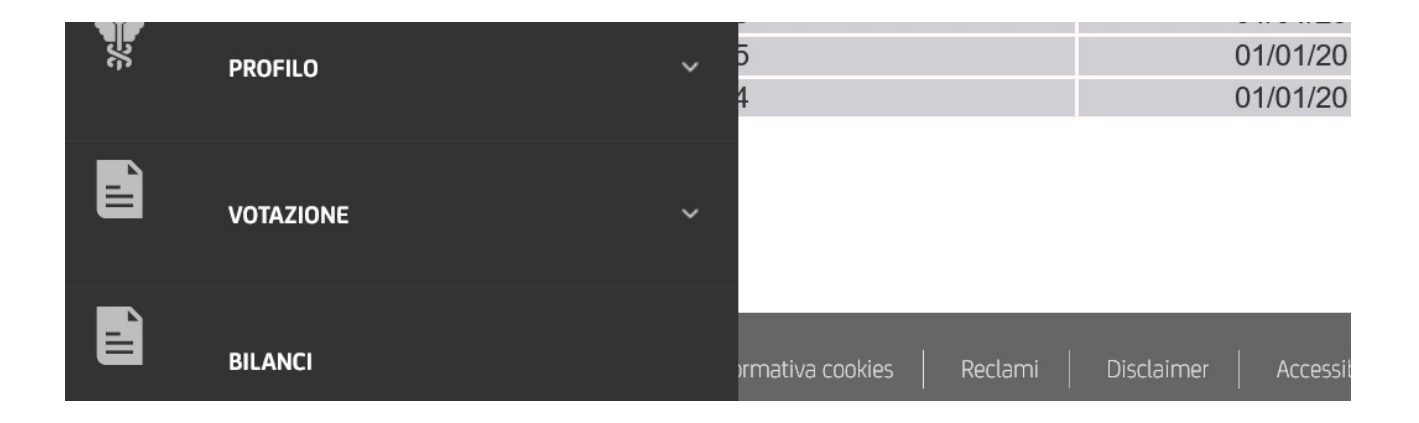

#### APRI VOTAZIONE E COMPARIRA' QUESTO RIQUADRO

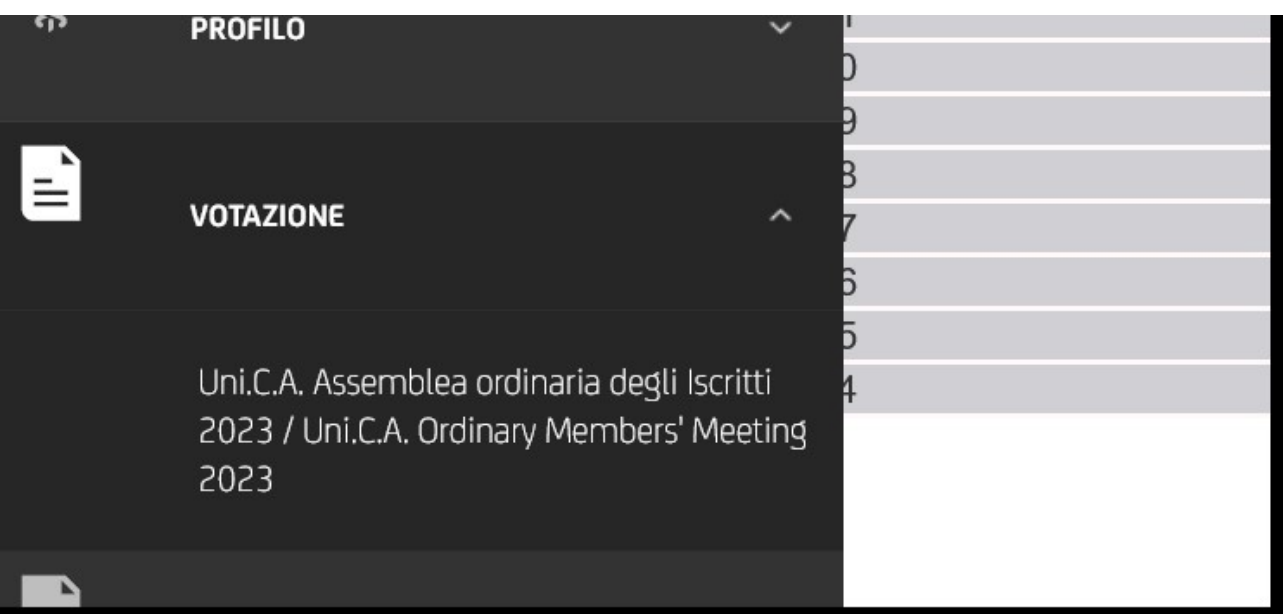

# SCHIACCIANDO TUTTO IL RIQUADRO NERO COMPARITA' IL **BOTTONE VOTA**

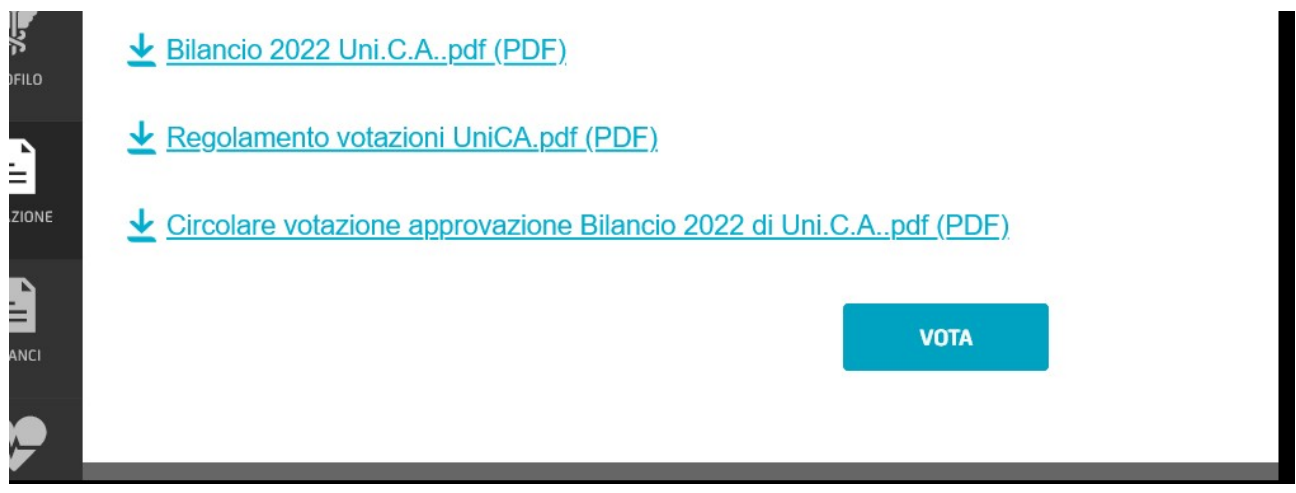

### **SCHIACCIA VOTA E HAI APERTO LA SCHEDA ELETTORALE. SI APRIRA' LA SCHEDA ELETTORALE**

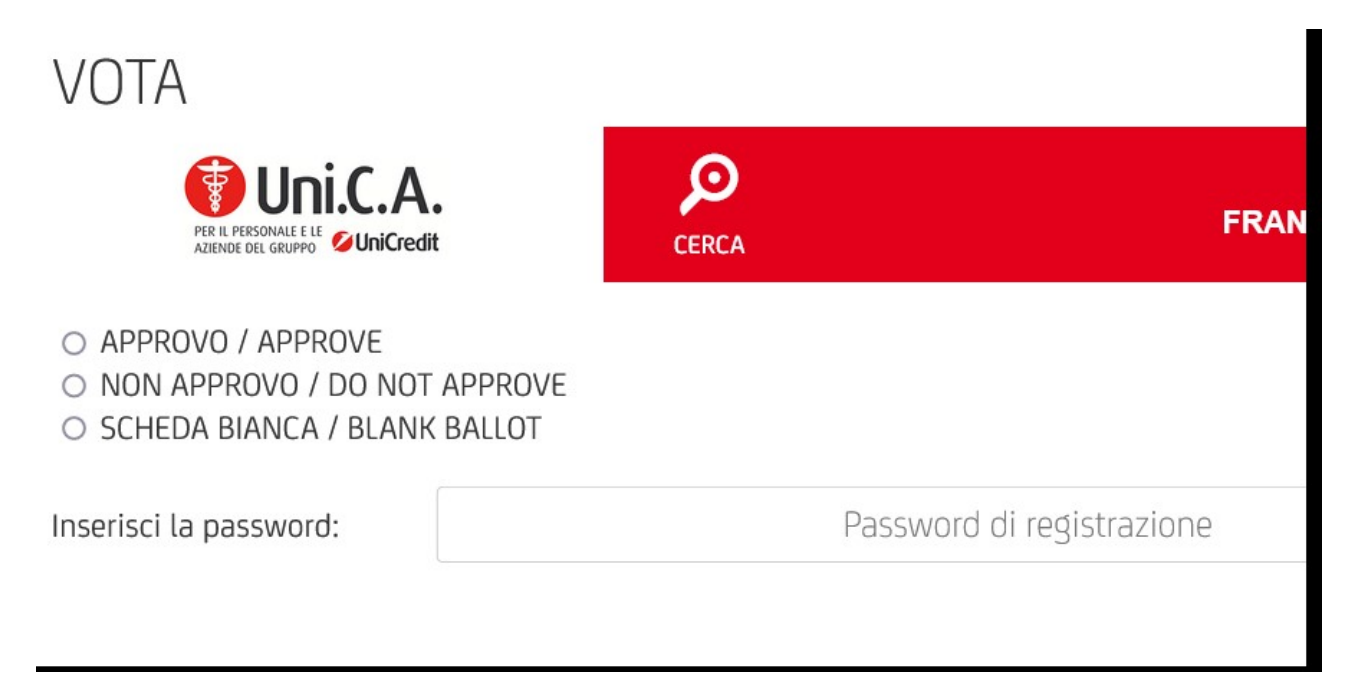

## DOPO AVER RIEMPITO I CAMPI EFFETTUA LA VOTAZIONE E TI **COMPARIRA' LA SEGUENTE SCHERMATA**

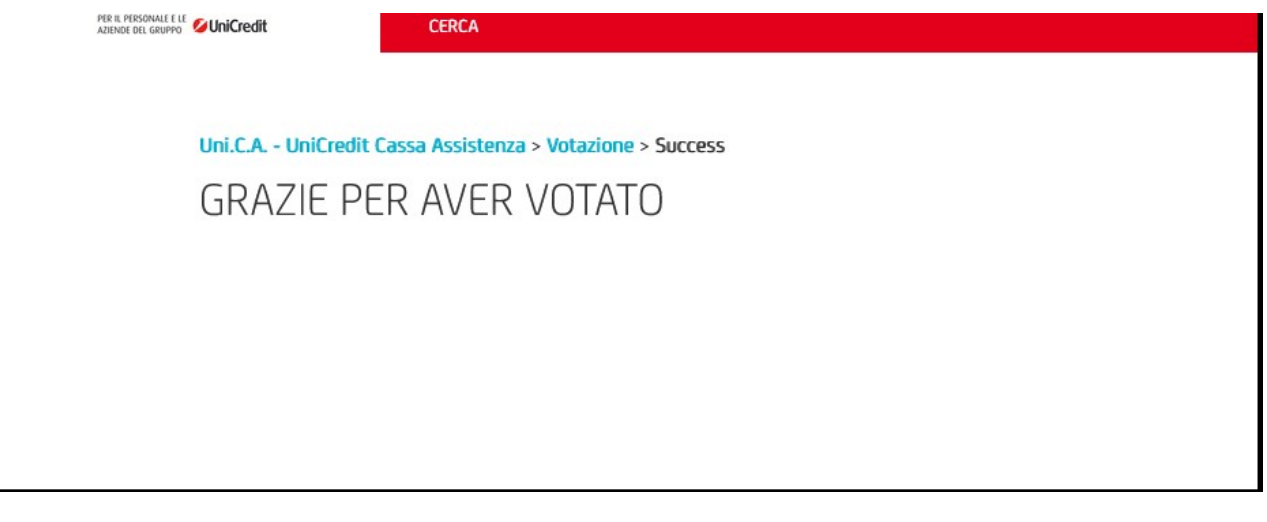